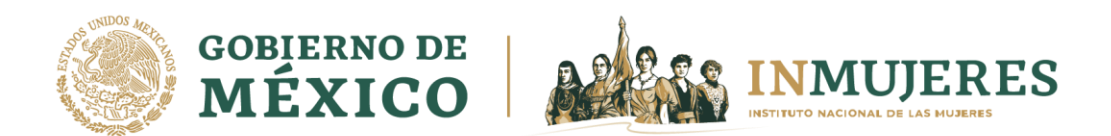

# *INSTRUCTIVO PARA EL REGISTRO DE PROYECTOS*

# **PLATAFORMA E-TRANSVERSALIDAD 4.0**

**PROGRAMA DE FORTALECIMIENTO A LA TRANSVERSALIDAD DE LA PERSPECTIVA DE GÉNERO (PFTPG) 2022**

# Índice

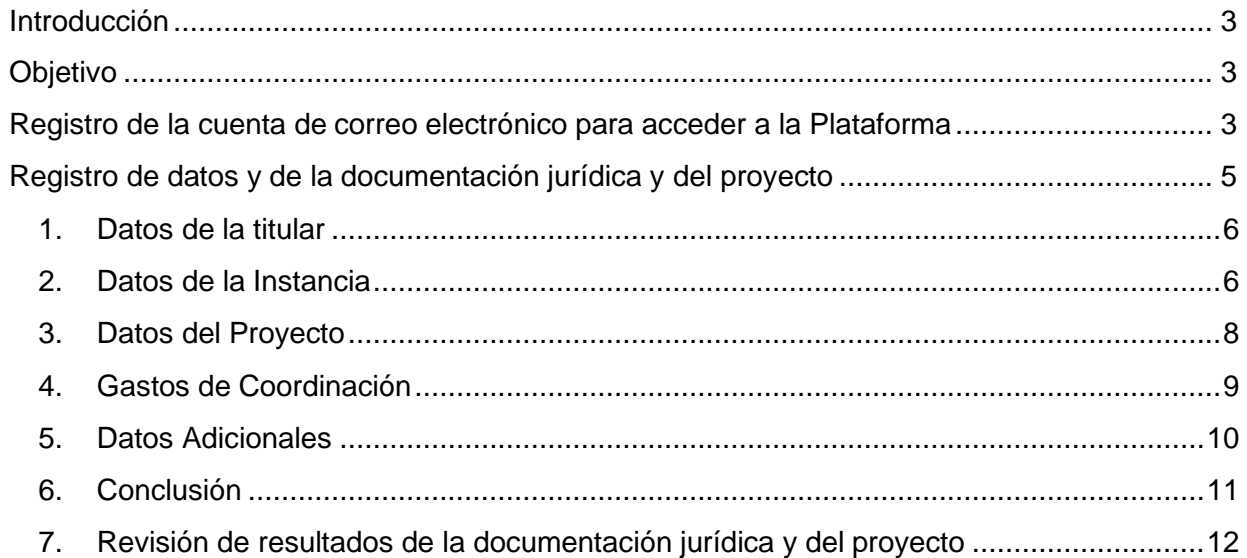

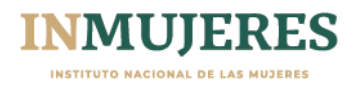

## <span id="page-2-0"></span>**Introducción**

De acuerdo con lo señalado en el numeral *3.6 Plataforma e-transversalidad 4.0* de las Reglas de Operación (ROP), del Programa de Fortalecimiento a la Transversalidad de la Perspectiva de Género (PFTPG), el Instituto Nacional de las Mujeres (Inmujeres) pone a disposición de los Mecanismos para el Adelanto de las Mujeres (MAM), la herramienta informática mediante la cual deben capturar la información y adjuntar la documentación solicitada en las diferentes etapas operativas del PFTPG previstas en las ROP, además de recibir las notificaciones referentes al Programa.

# <span id="page-2-1"></span>**Objetivo**

Brindar información para que las personas usuarias de la Plataforma e-transversalidad 4.0 registren la información y adjunten la documentación necesaria para realizar el registro del proyecto en el marco del Programa de Fortalecimiento a la Transversalidad de la Perspectiva de Género emisión 2022 de manera accesible.

# <span id="page-2-2"></span>**Registro de la cuenta de correo electrónico para acceder a la Plataforma**

Para acceder a la Plataforma e-transversalidad 4.0, es necesario generar una cuenta. En caso de que las Instancias hayan participado en el ejercicio fiscal 2021, podrán utilizar la información de dicha emisión:

- **1.** Se deberá ingresar a la Plataforma e-transversalidad 4.0 mediante la siguiente dirección electrónica: <http://etransversalidad4-0.inmujeres.gob.mx/>
- **2.** En la opción "iniciar sesión", se deberá registrar una cuenta de correo electrónico y dar clic en la palabra "Registrarse" que aparece abajo del recuadro:

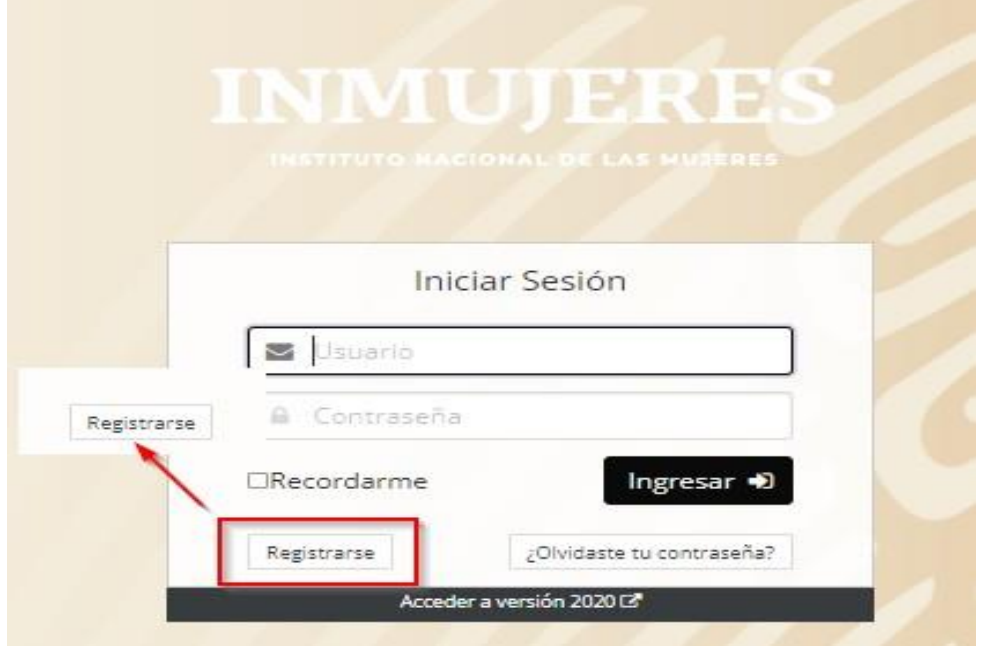

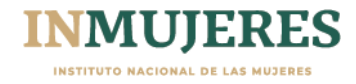

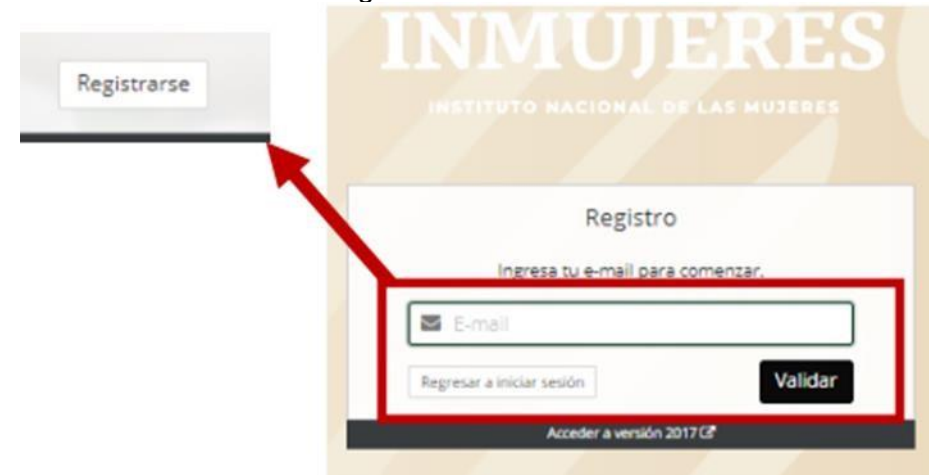

Validar correo electrónico con el cual se ingresará a la Plataforma:

Completar todos los campos requeridos y seleccionar la Modalidad de participación; se sugiere consultar el numeral *3.3 Modalidades de participación* de las ROP:

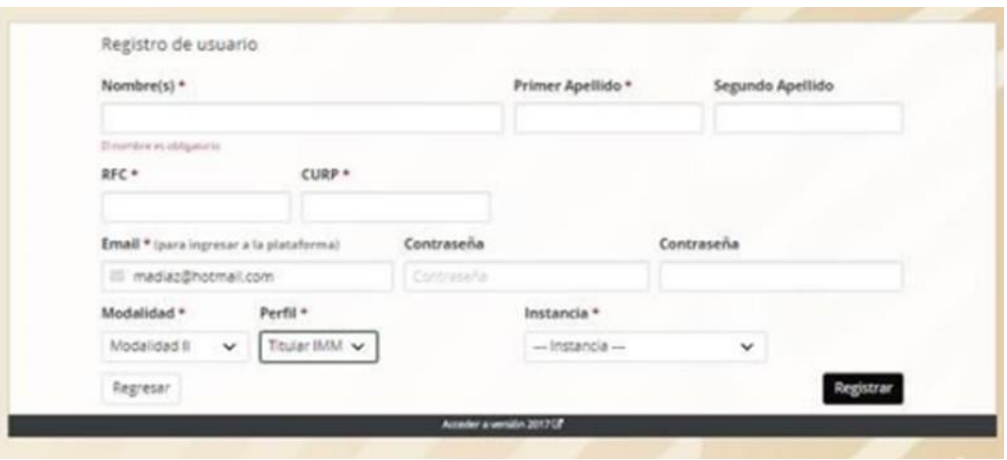

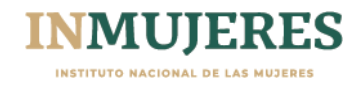

**3.** Completado el registro, se puede ingresar a la Plataforma y realizar el llenado de los seis módulos del proyecto:

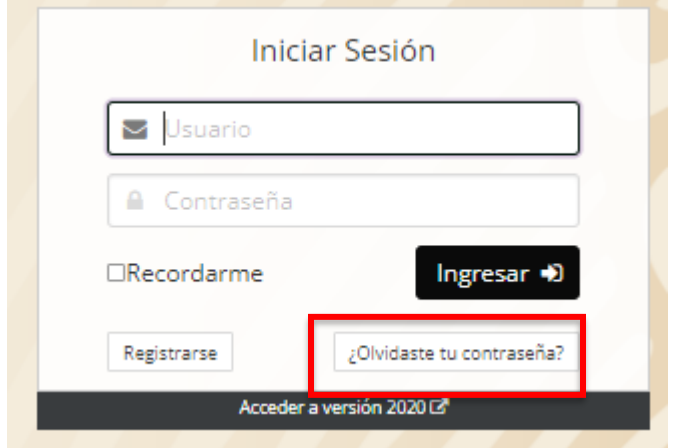

En caso de no recordar la contraseña, deberá realizar lo siguiente:

- 1. Registrar el correo electrónico
- 2. Dar clic en la pregunta "¿Olvidaste tu contraseña?"
- 3. Se abrirá una ventana en la que deberá registrar el correo electrónico con el que ingresó, y posteriormente dar clic en el botón "Recuperar"; la contraseña se enviará al correo electrónico proporcionado.

**Importante:** En ningún caso se podrá registrar información de una instancia mediante dos cuentas de correo electrónico, ya que la Plataforma detectará la duplicidad del registro y lo anulará.

### <span id="page-4-0"></span>**Registro de datos y de la documentación jurídica y del proyecto.**

Los MAM, de acuerdo con su naturaleza jurídica y la Modalidad en la que participan; registrarán la información y adjuntarán la documentación jurídica y del proyecto que se les requiera de acuerdo con lo establecido en las ROP en los módulos que a continuación se presentan:

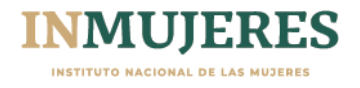

#### <span id="page-5-0"></span>**1. Datos de la titular:**

En este módulo se deberán registrar los datos de la Titular del MAM y adjuntar su identificación oficial (credencial para votar, pasaporte o cédula profesional).

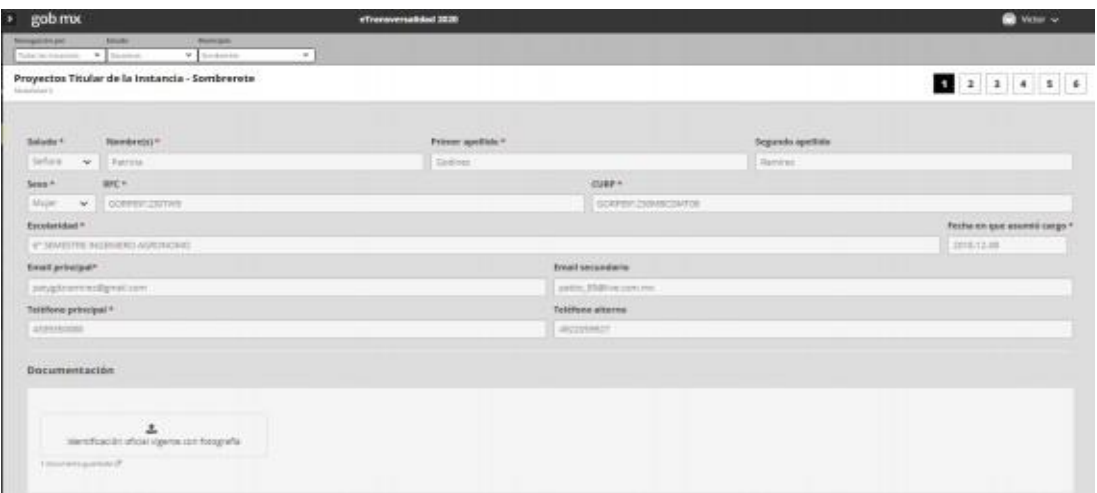

#### <span id="page-5-1"></span>**2. Datos de la Instancia**

En este módulo se deberán registrar los datos de la instancia de acuerdo con su naturaleza jurídica y la Modalidad en la que participan, así como la documentación jurídica señalada en los numerales 4.1.1, 4.1.2, 4.1.3 y 4.1.4 de las ROP.

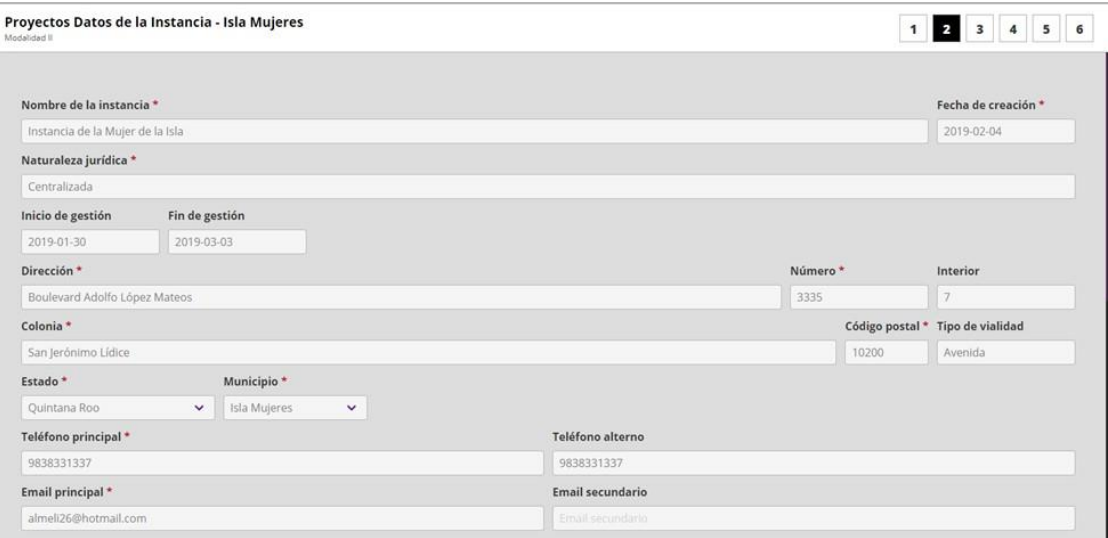

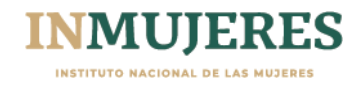

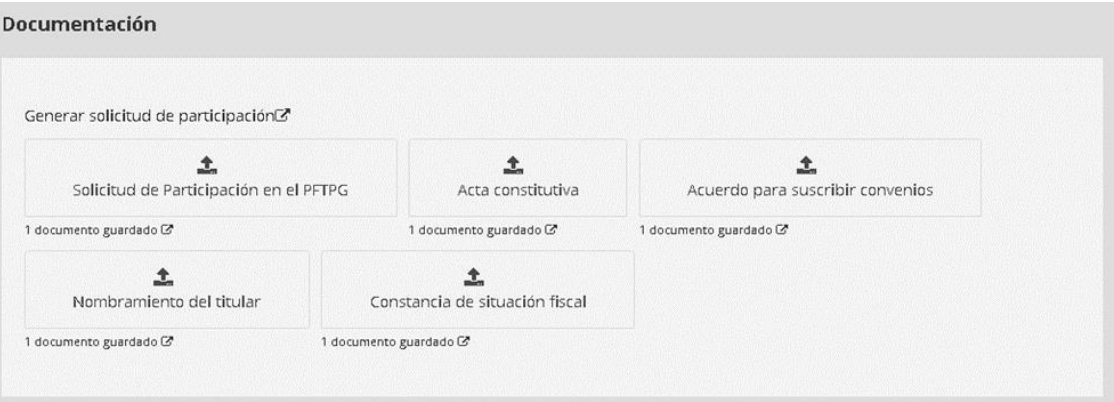

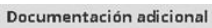

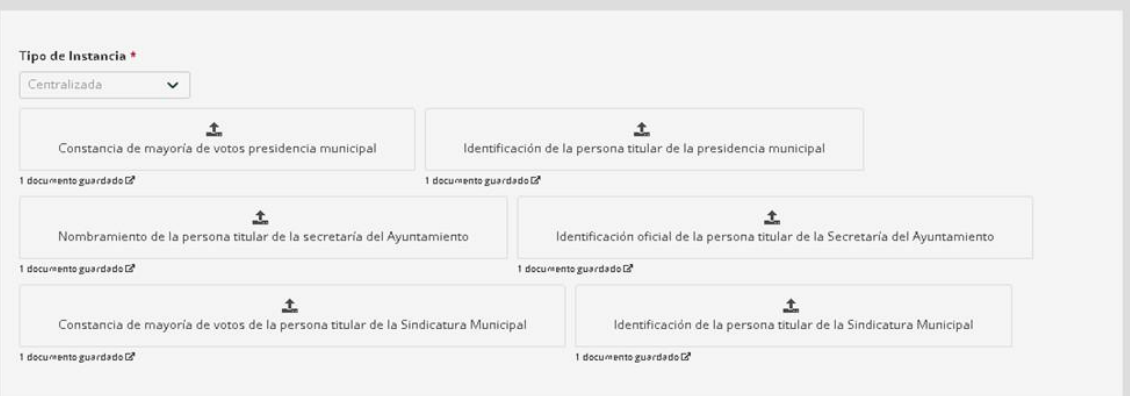

De acuerdo con el numeral *4.1.5 Documentación jurídica para la elaboración del Convenio con el Gobierno de la Entidad Federativa*, durante el mismo periodo para capturar la información jurídica y del proyecto, las IMEF deberán realizar las gestiones necesarias para recabar, capturar y adjuntar en la Plataforma e-transversalidad 4.0 la documentación solicitada. Para ello, deberá dirigirse al menú que se ubica en el lado izquierdo de la pantalla y seleccionar el siguiente ícono:

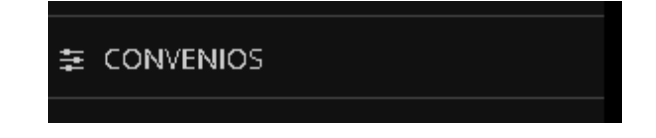

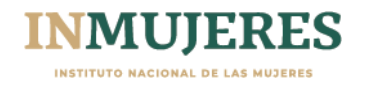

#### <span id="page-7-0"></span>**3. Datos del Proyecto**

En este módulo se deberá registrar la información que integrará el proyecto de acuerdo con la Modalidad en la que participan, considerando lo establecido en los numerales 4.2.1,4.2.2 y los Anexos 3 y 4 de las ROP.

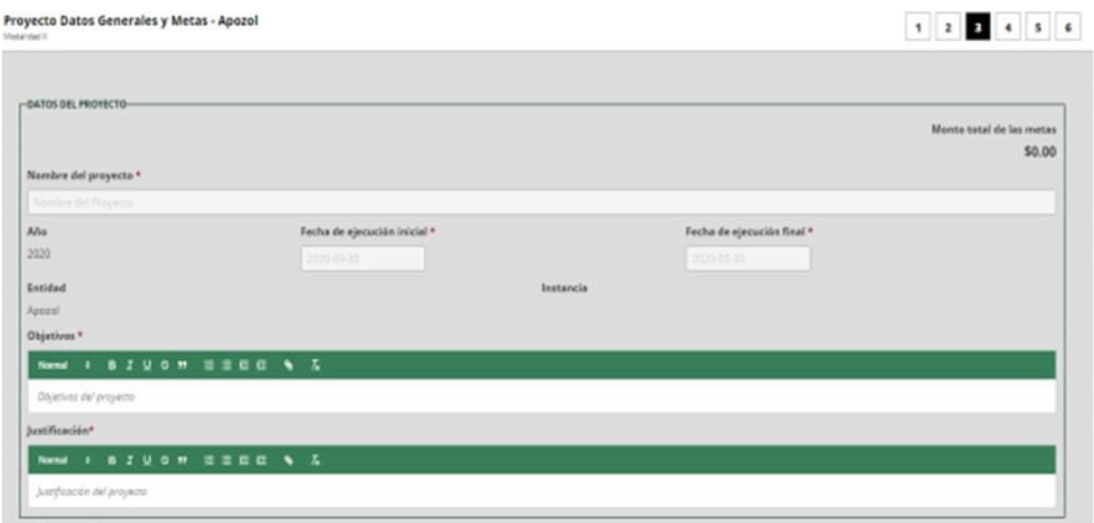

Para agregar las metas que conformarán el proyecto se dispone de un menú desplegable.

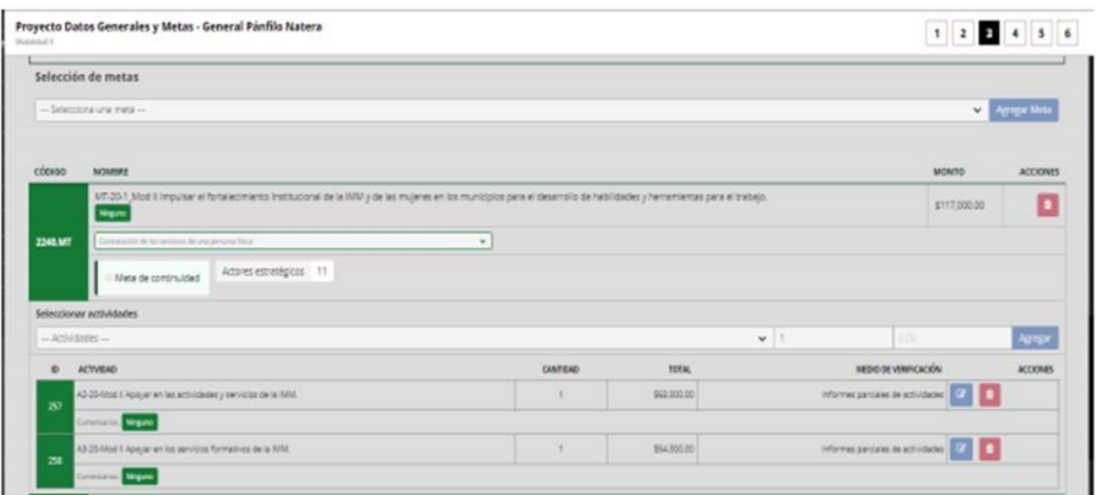

Al agregar cada una de las metas que integrarán el proyecto, se deberán seleccionar las actividades y el número de estas que se llevarán a cabo para su cumplimiento, así como los actores estratégicos con los que se vincularán para la ejecución de la meta.

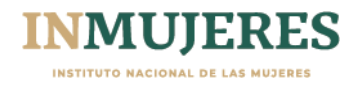

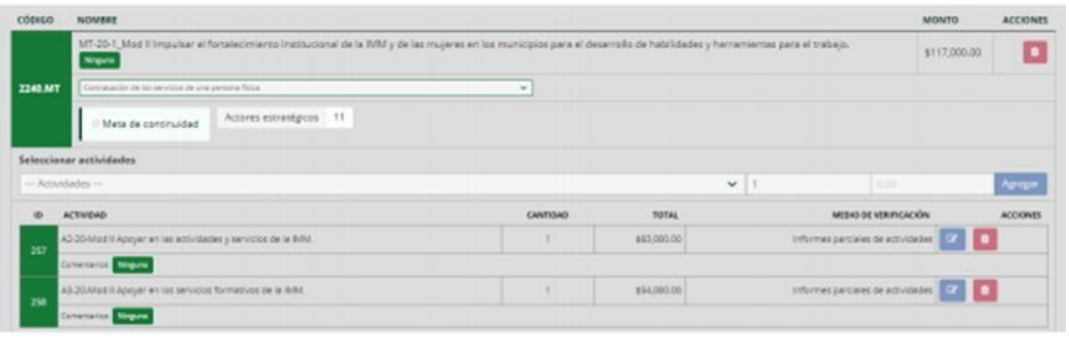

**Importante:** para la formulación del proyecto de las IMEF en la Modalidad I se debe considerar que, para la meta de Fortalecimiento a los Centros para el Desarrollo de las Mujeres, se deberá mantener el mismo número de municipios que participaron en dicha estrategia el ejercicio fiscal anterior.

Además de lo señalado en el numeral 4.2.1, respecto a que los municipios en los que se pretenda instalar u operar un CDM, no deberán tener adeudos derivados de su participación en alguna modalidad de emisiones anteriores del PFTPG; en este sentido, deberán contar con el oficio de terminación correspondiente al ejercicio fiscal en que hayan participado durante el periodo de 2013 a 2020, así como no tener reintegros por realizar derivados de auditorías practicadas por los órganos de auditoría y control federales. Para ello, deberán consultar en la página electrónica institucional del Inmujeres el listado de instancias que cuentan con adeudos derivados de su participación en ejercicios fiscales anteriores.

#### <span id="page-8-0"></span>**4. Gastos de Coordinación**

En este módulo se registran los gastos para la coordinación y seguimiento del proyecto; los cuales deben reducirse al mínimo indispensable y podrán ser hasta el 7% del monto correspondiente a las metas sustantivas de cada proyecto de acuerdo con lo establecido en el numeral 6.3 de las ROP.

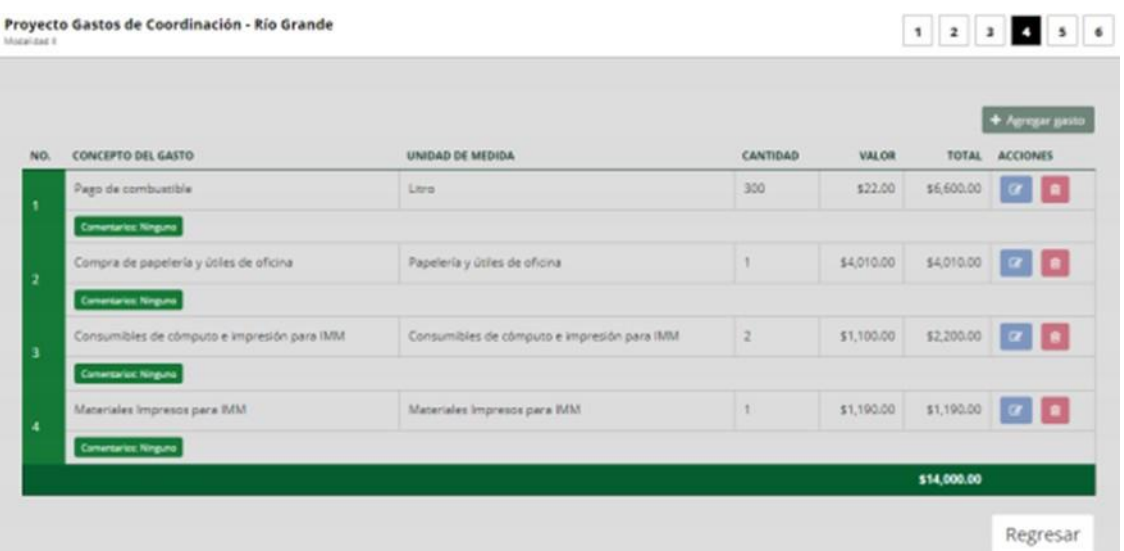

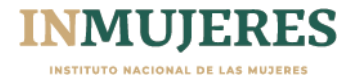

La Plataforma dispone de un catálogo de conceptos de gasto, entre los cuales se deberán elegir los que se consideren necesarios para la implementación del proyecto.

#### <span id="page-9-0"></span>**5. Datos Adicionales**

En este módulo se deberá registrar la información referente a las personas y autoridades que señala la Plataforma.

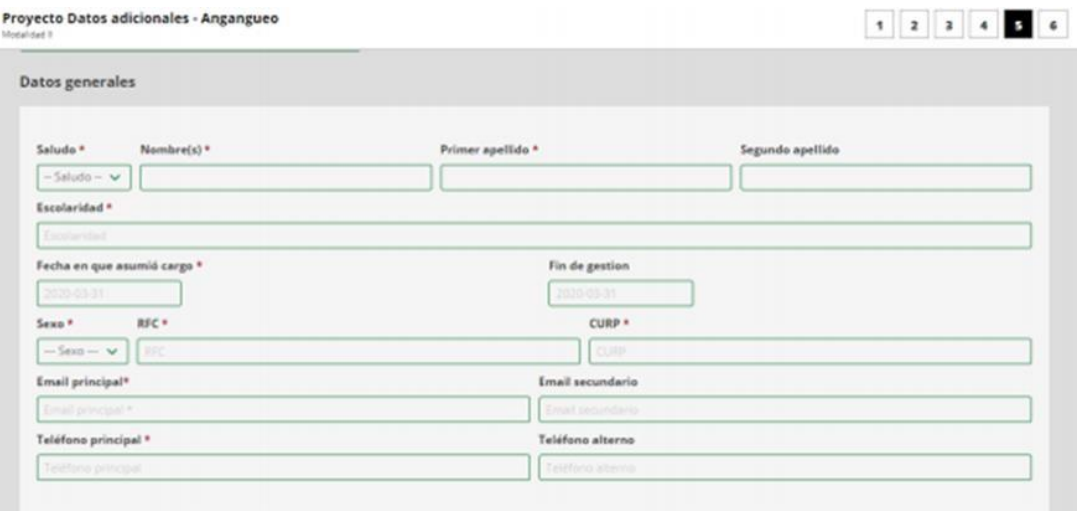

**Importante:** Al concluir la captura de la información y una vez que se adjunten los documentos solicitados en cada módulo, se deberá dar clic en el botón

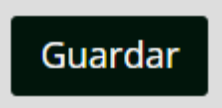

De lo contrario, al cambiar de módulo deberá registrar nuevamente la información y adjuntar la documentación.

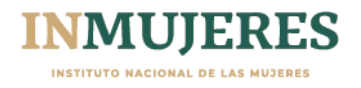

# <span id="page-10-0"></span>**6. Conclusión**

Una vez finalizada la captura de los datos solicitados en los cinco módulos anteriores, en el módulo seis se mostrará el resumen del proyecto registrado.

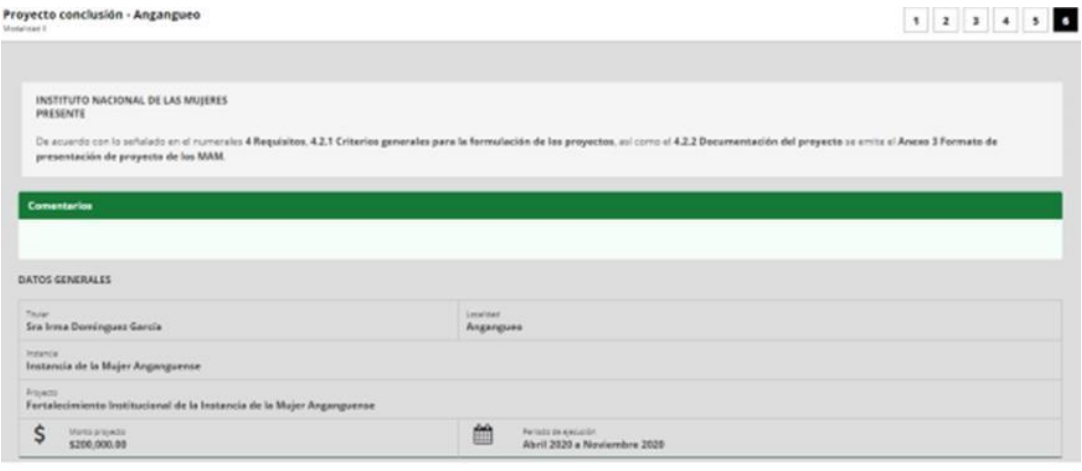

Proyecto conclusión - Angangueo

#### $1$   $2$   $3$   $4$   $3$   $1$

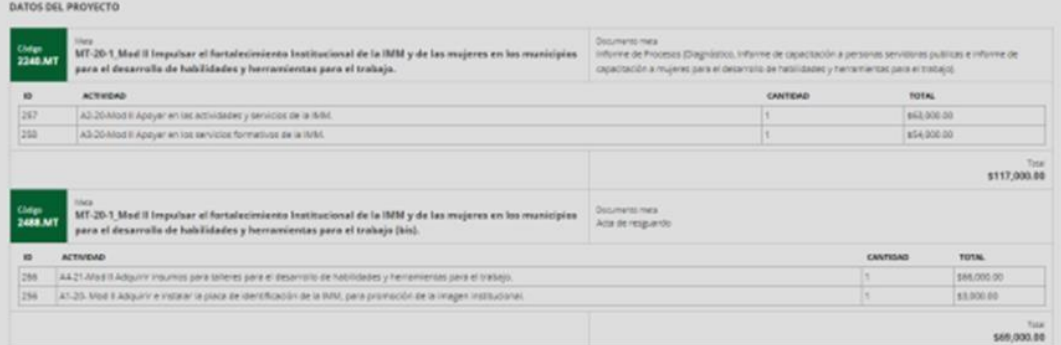

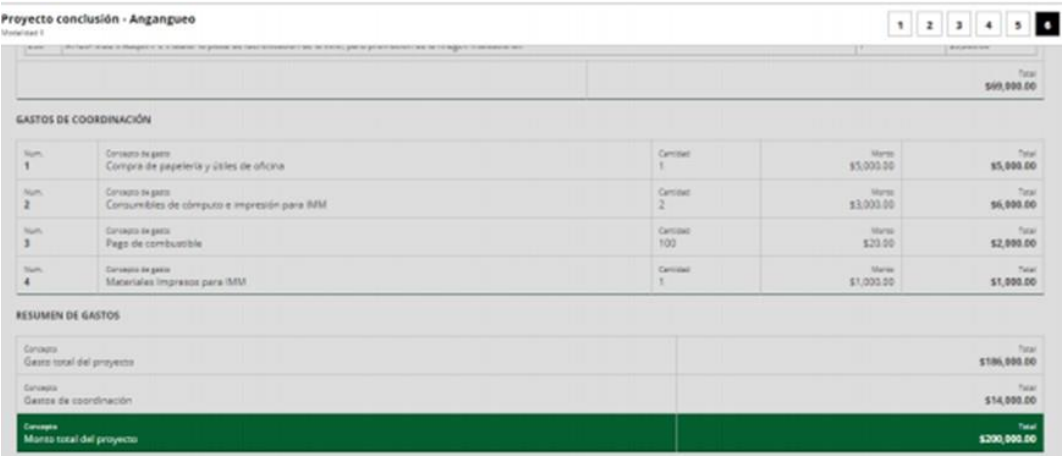

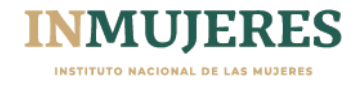

Para finalizar, en la parte inferior izquierda del módulo aparecerá el botón:

% Generar resumen

Al seleccionar dicha opción se generará el resumen del proyecto (Anexo 3); el cual se deberá **imprimir, firmar y rubricar** por la Titular de la Instancia y posteriormente adjuntarse en la Plataforma en formato PDF, a través de la opción:

▲ Resumen de proyecto

En caso de que los proyectos de la Modalidad I incluyan la elaboración de algún estudio o investigación que contribuya a la implementación de la política nacional de igualdad, deberá adjuntar en la Plataforma 4.0 un documento mediante el cual se acredite que, en la entidad federativa no existe un estudio similar. Es importante que se consulte previamente a las dependencias de la administración pública, académicas, organizaciones de la sociedad civil y demás organismos que generen estudios o investigaciones en el tema.

Dicho documento deberá estar firmado por la titular de la Instancia, y adjuntarse en el ícono:

**≛** Constancia de estudios no similares

Es importante certificar que la información proporcionada se encuentra completa y verificar que sea correcta, para finalmente dar clic en el recuadro del siguiente diálogo:

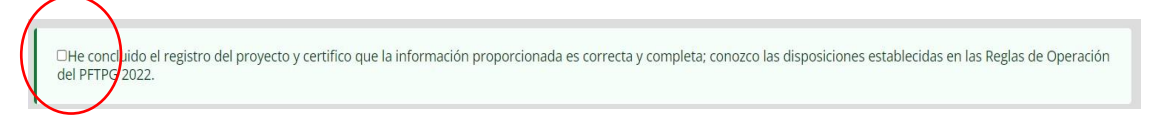

Asimismo, es preciso recordar que **al certificar la información y dar clic en el botón guardar**, la Plataforma ya no permitirá que se realicé **ningún cambio** en los datos capturados del Proyecto.

### <span id="page-11-0"></span>**7. Revisión de resultados de la documentación jurídica y del proyecto**

De acuerdo con lo señalado en el numeral 5.1 de las ROP, una vez concluido el plazo para adjuntar la documentación jurídica y del proyecto en la Plataforma etransversalidad 4.0 requeridos para cada modalidad, la Coordinación de Asuntos Jurídicos (CAJ) y la Dirección de la Política Nacional de Igualdad en Entidades Federativas y Municipios (DPNIEFM) dispondrán de un plazo de 10 días hábiles para llevar a cabo la revisión correspondiente.

Una vez concluido el plazo, se notificará mediante la Plataforma e-transversalidad 4.0; por su parte, los MAM deberán atender lar observaciones emitidas.

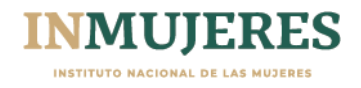

En este sentido, las personas Titulares de los MAM deberán acceder a la Plataforma e- transversalidad 4.0 para verificar en el apartado que corresponda los resultados de las revisiones que se realicen durante las distintas etapas del PFTPG.

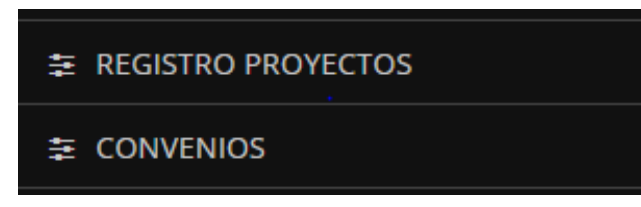

Al respecto, es preciso mencionar que en la Plataforma e-transversalidad 4.0 se cuenta con 4 tipos de estatus de acuerdo con lo siguiente:

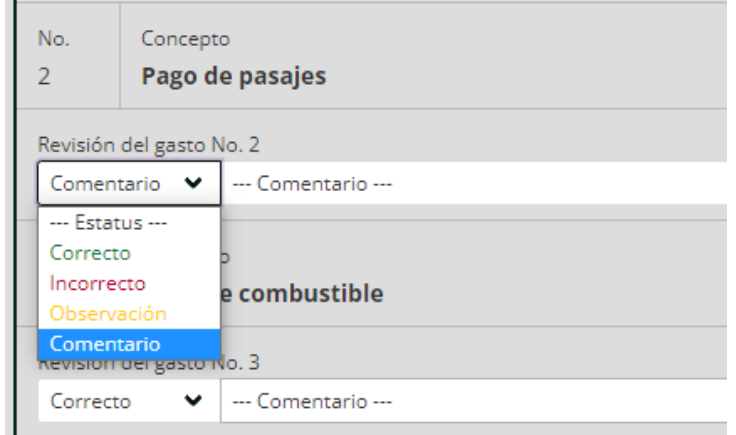

• Verde en aquellos casos que la documentación jurídica y del proyecto cumpla y esté correcta

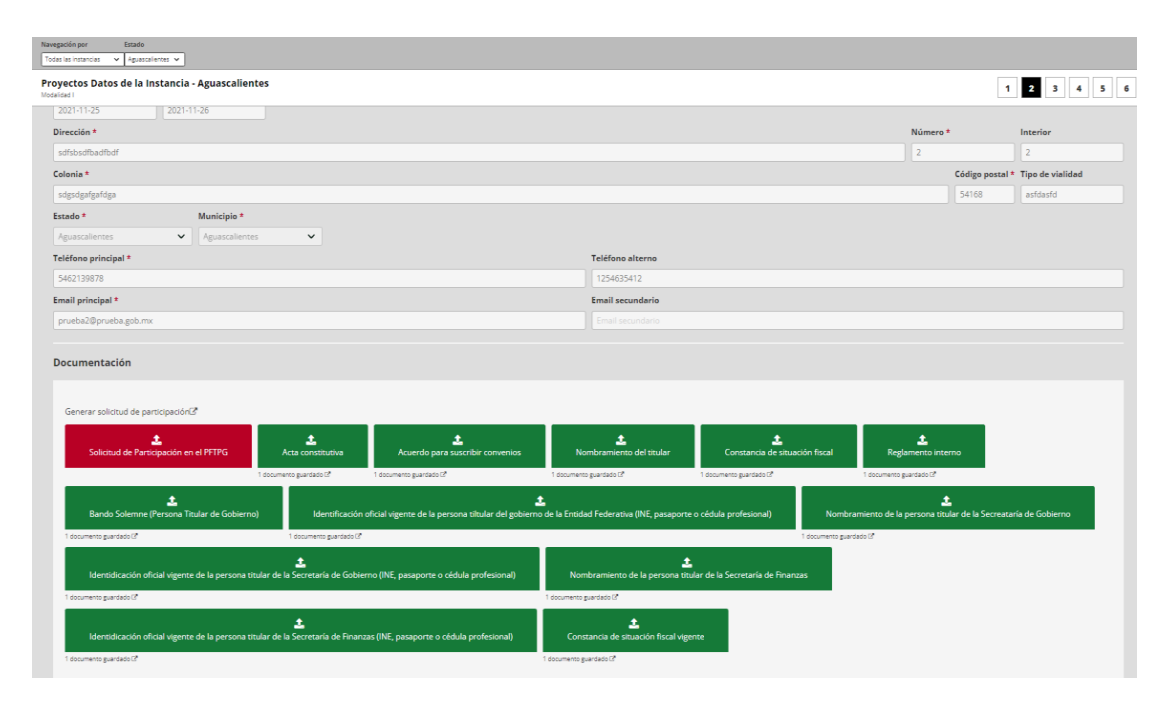

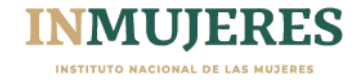

• Si el apartado se encuentra en color amarillo, se considerará que la documentación tiene alguna "observación" por lo que se deberá atender de manera obligatoria.

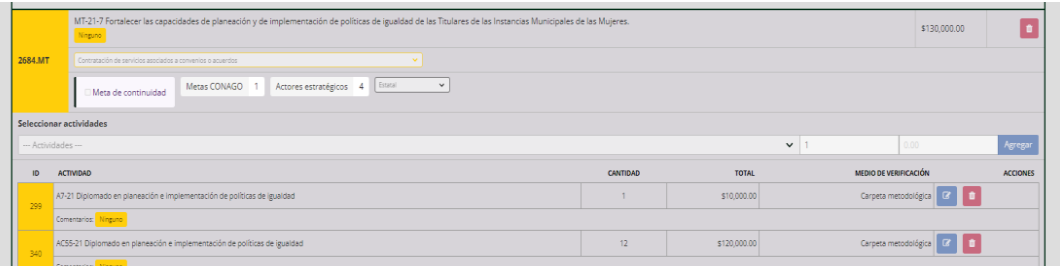

Los apartados en color azul se refieren a "comentario", toda vez que se trata de una recomendación, se deberá valorar si se atiende o no, este estatus sólo aplica en la revisión de la documentación del proyecto.

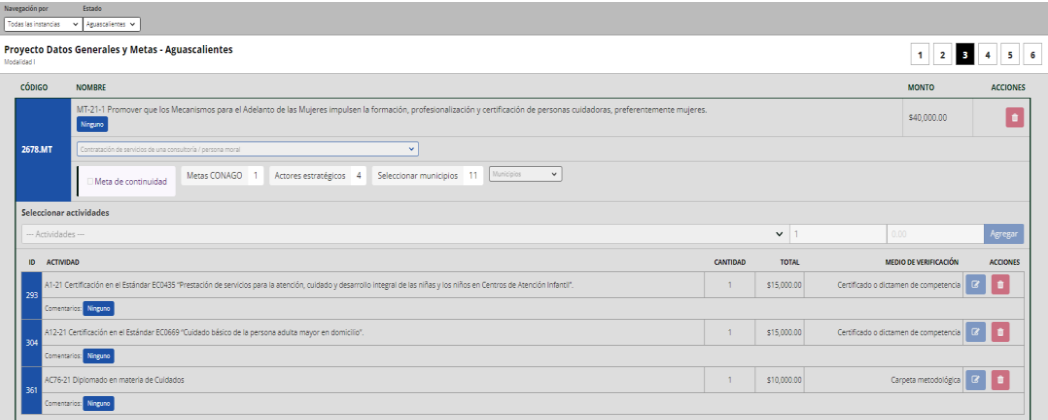

• El color rojo indica que es "incorrecto", por lo que deberá sustituirse la documentación solicitada de acuerdo con lo señalado en las ROP 2022 o modificar el registro de alguna de las metas y/o actividades que integran el proyecto.

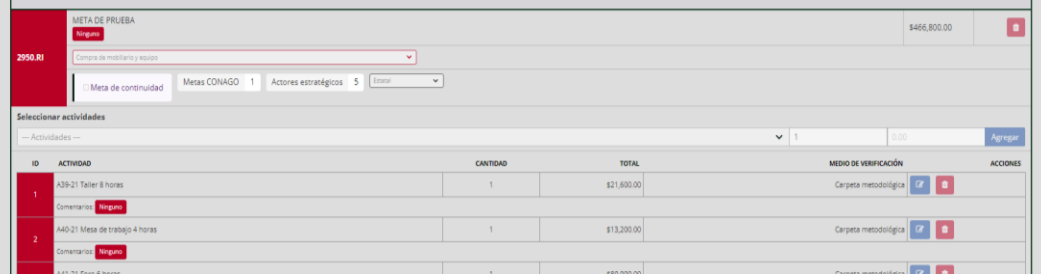

Finalmente, es preciso mencionar que en aquellos casos en que no se adjunte o se adjunten documentos generados por la Plataforma sin firma, se considerarán como no presentados.

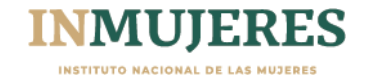